<ご入力時の注意>

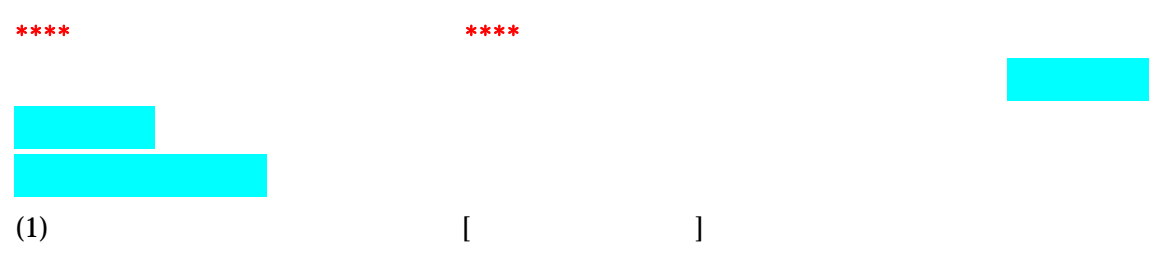

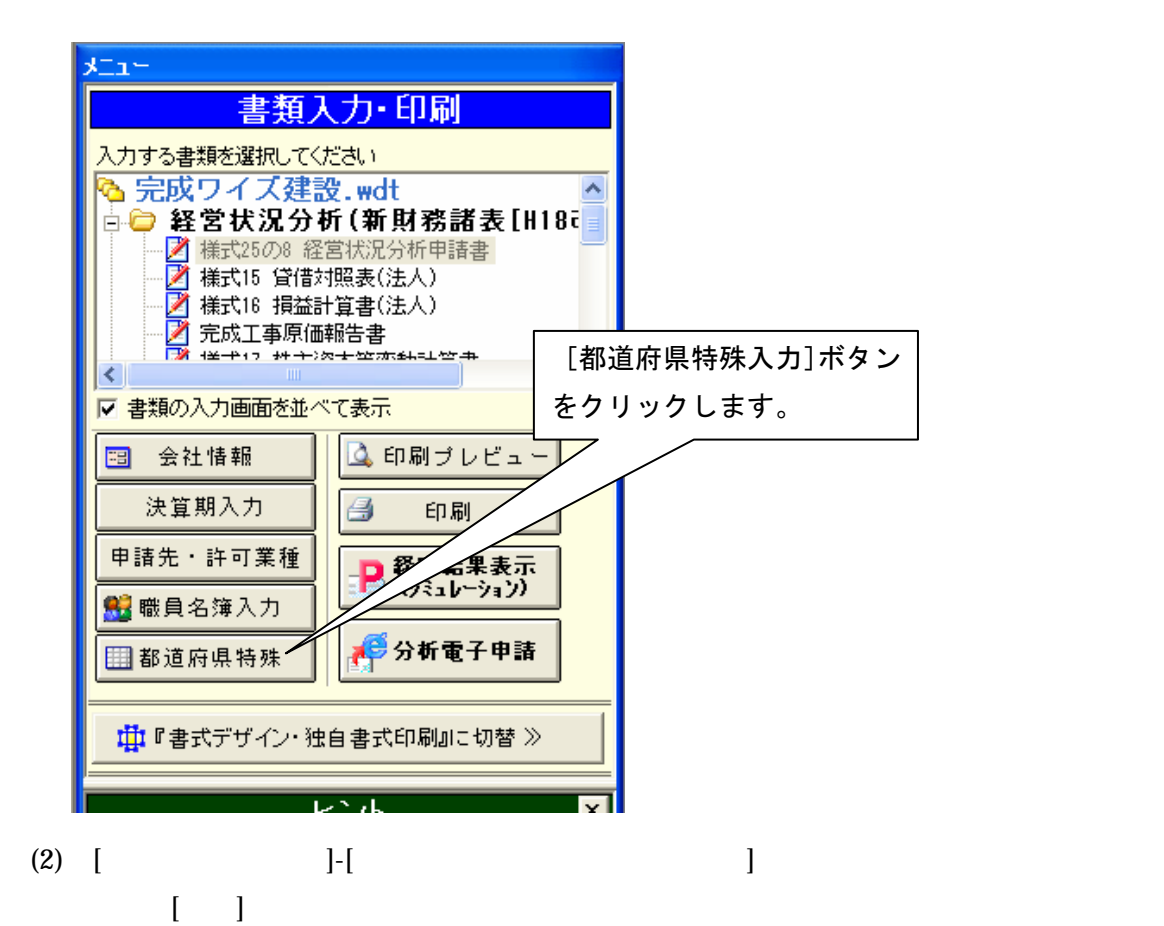

①[都道府県特殊入力(P)] ■ 経審計算書 ル)ワイズ建設株式会社20081231.wdt 書式: 沖縄2008.s ボタンをクリックします。 || ファイル(E) アイルマ 都道府県特殊入力(P) ウインドウ(M) ヘルプ(H)  $\frac{1}{2}$ 都道府県特殊入力データの新規作成(N) 圝 A. 閉 É 都道府県特殊入力データを開く(Q)... 顧客に戻る | 上書保存 | 既定書式 書式を開く 書式保存 - FF おく イ県特殊入力データの上書き保存(S) ∥中用目出 X 白白×り Z Z Z 平中山 ⊿前を付けて都道府県特殊入力データの保存(A)... MS 明朝  $\mathbf{v}$  | 12  $\mathbf{v}$  |  $\mathbf{A}^{\dagger}$   $\mathbf{A}$  |  $\mathbf{B}$   $I$   $\mathbf{H}$ 都道府県特殊入力の書式設定(C)... ☆ 基準決算 ② [都道府県特殊入力データを開く(0)] 選択された 旧経審対応  $A\overline{B}$ ボタンをクリックします。

(3) インストールされている「審査手数料証紙(印紙)貼付書.spr」を選択して、[開く] ボタンを押します

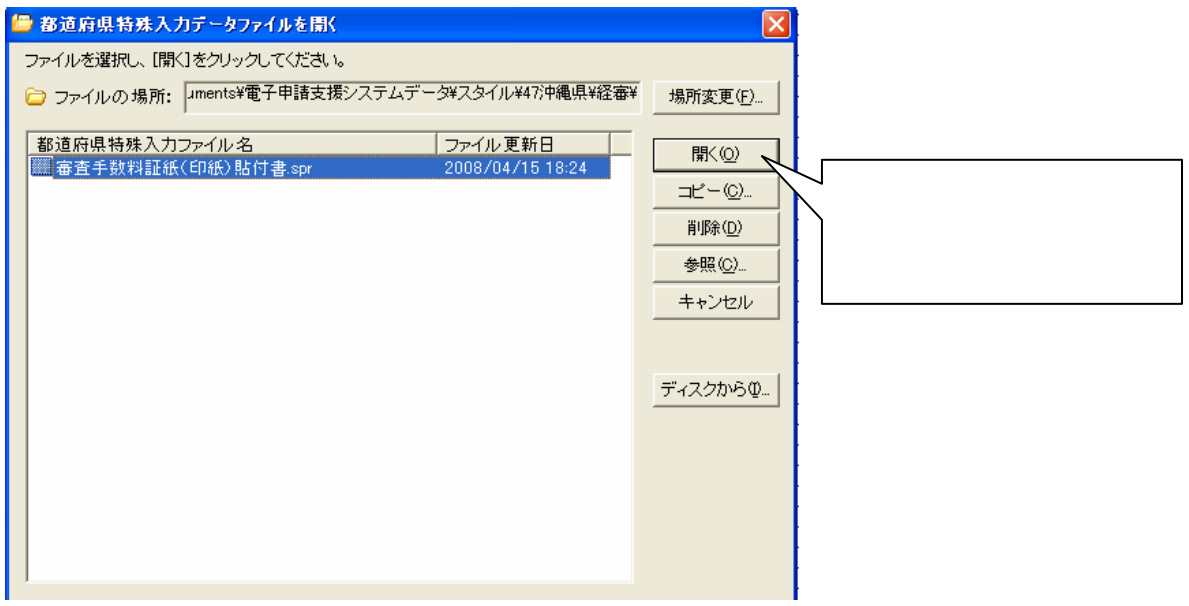

※審査手数料証紙(印紙)貼付書.spr は標準ではマイドキュメント¥電子申請支援システム データ¥スタイル¥47 沖縄県¥経審の中に格納されています

 $(4)$ 

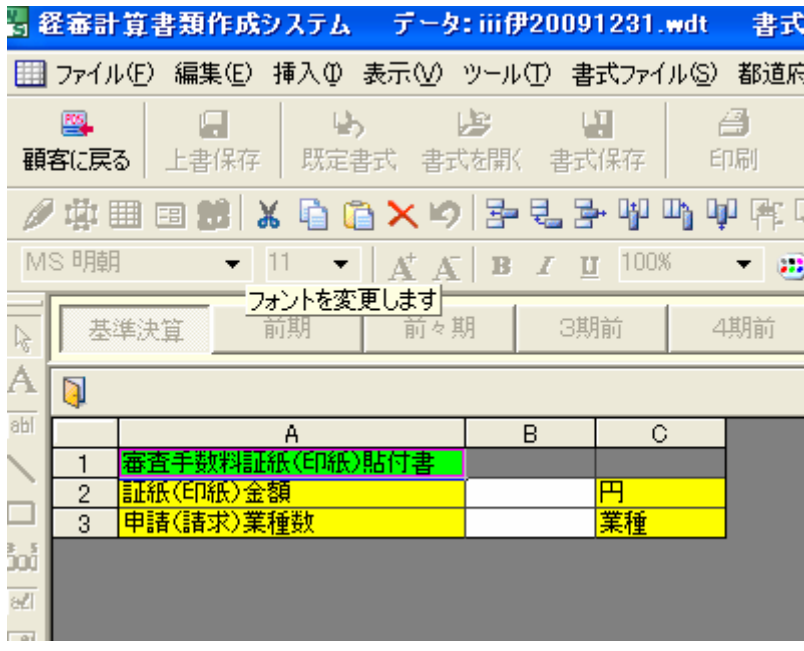

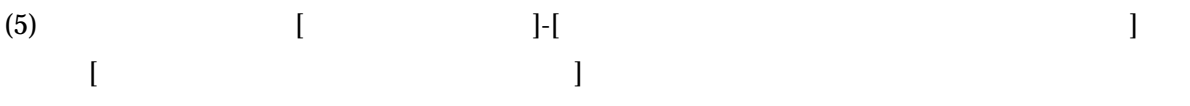

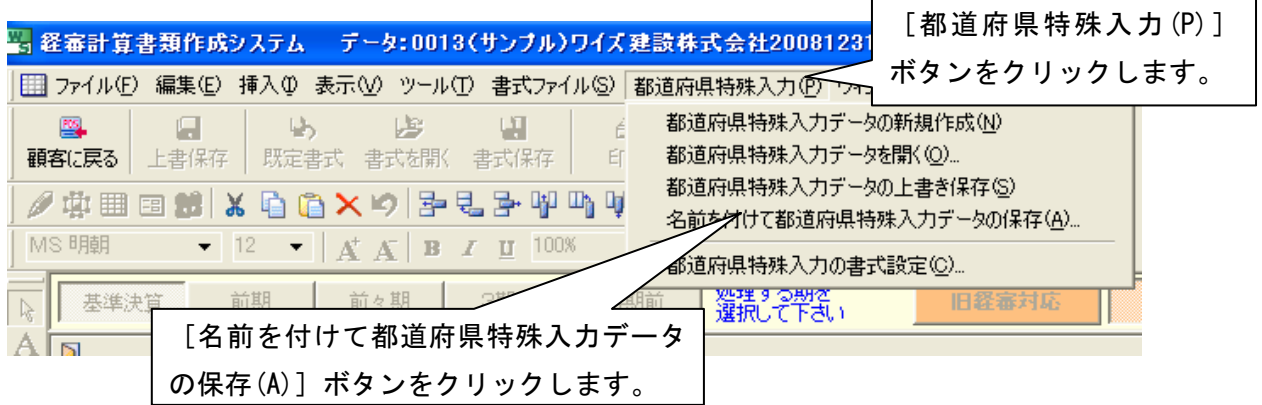

## \*\*\*\*都道府県特殊書類「審査手数料証紙(印紙)貼付書」の印刷方法\*\*\*\*

1. 書類入力・印刷メニューが表示された状態で、[プレビュー]又は[印刷プレビュー]ボ タンをクリックします。

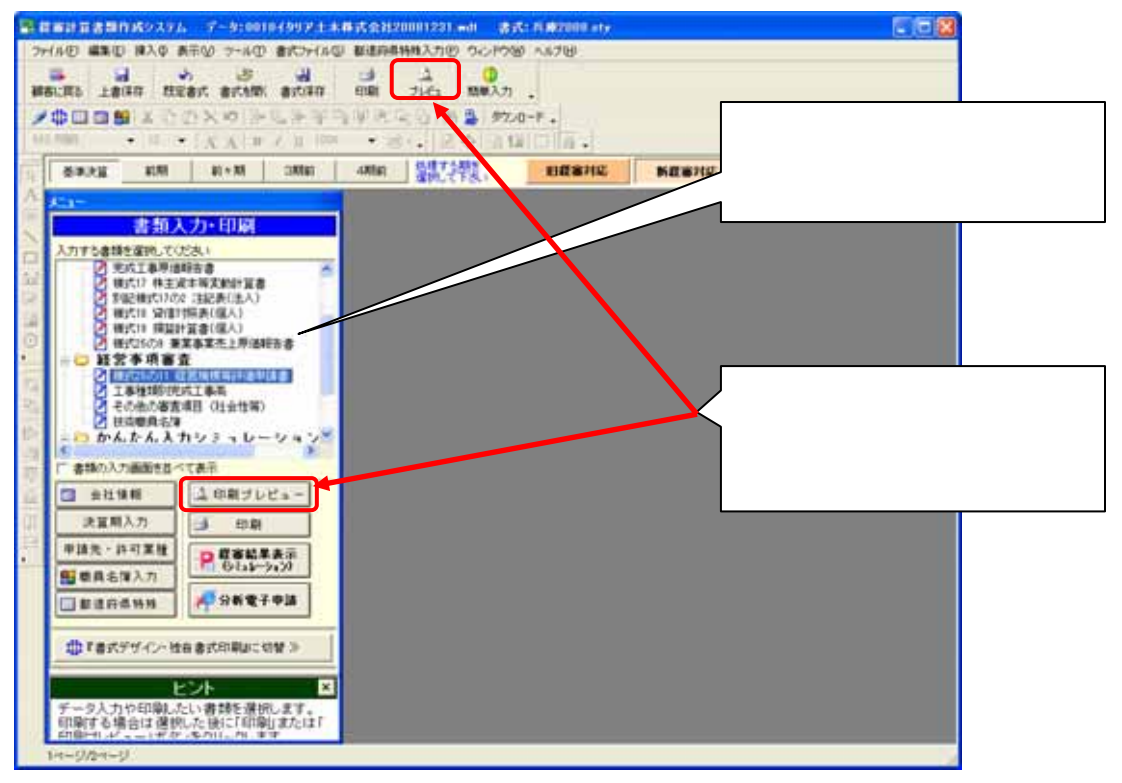

2. 「プレビューする書類の選択」画面で印刷したい書類を選んで [OK] ボタンをクリック

## します。

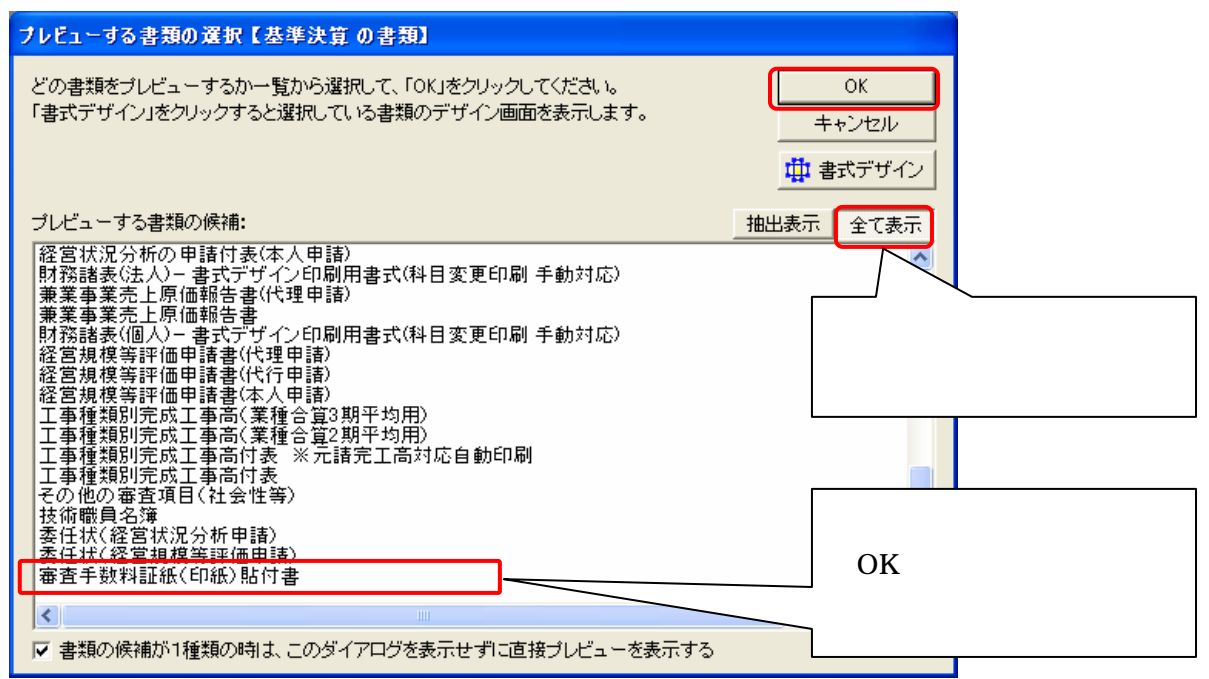